## AÑADA LA PÁGINA DEL CENTRO EN SU IPHONE.

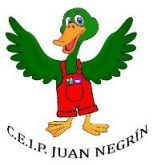

## **Paso a paso:**

1. Abra la página Web: <https://www3.gobiernodecanarias.org/medusa/edublog/ceipjuannegrin/>

desde Safari y oprima el ícono que tiene una flecha.

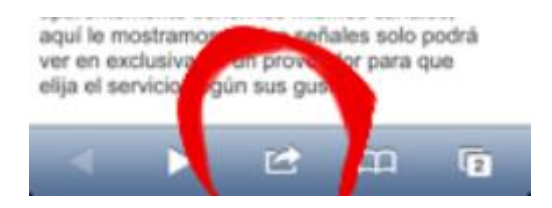

2. En el menú que se despliega, seleccione la opción de 'Añadir a pantalla de inicio'.

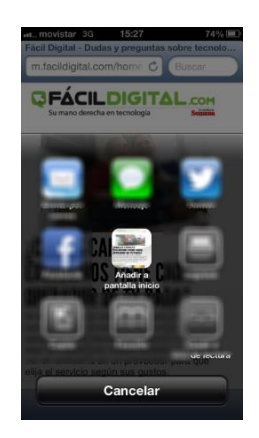

3. Dígale el nombre con el que quiere llamar al ícono y oprima en 'añadir'.

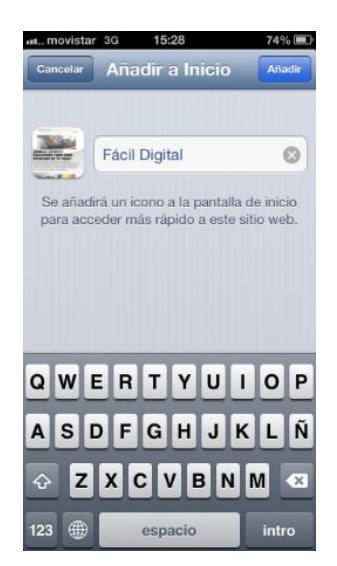

De esta forma se añadirá la página web, como un nuevo ícono a su pantalla de inicio. No tendrá que entrar a Safari para poder navegar en este sitio, sino que directamente desde la pantalla lo podrá hacer.